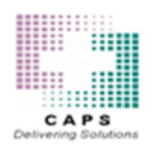

# CAPSLink 2.0 Quick Start Guide – 503B

# **Accessing CAPSLink 2.0**

Visit **https://www.capsordersonline** or go to **capspharmacy.com** and click on the "Order Online" link.

**Important Notice:** CAPSLink 2.0 is compatible with the Chrome, Edge, and Firefox browsers. If you are currently running Internet Explorer you will need to install one of these browsers to access the CAPSLink 2.0 website.

#### **Login**

Log in with your current CAPSLink username and password. The "Forgot your password" feature will required you to respond to the security questions you already have set in the system. All existing templates will be carried over from the legacy CAPSLink system.

### **Navigation**

All areas of the application are available through the Navigation bar at the top of the application (for both 503A and 503B ordering). You will only see the items that you have access to based on your user profile permissions.

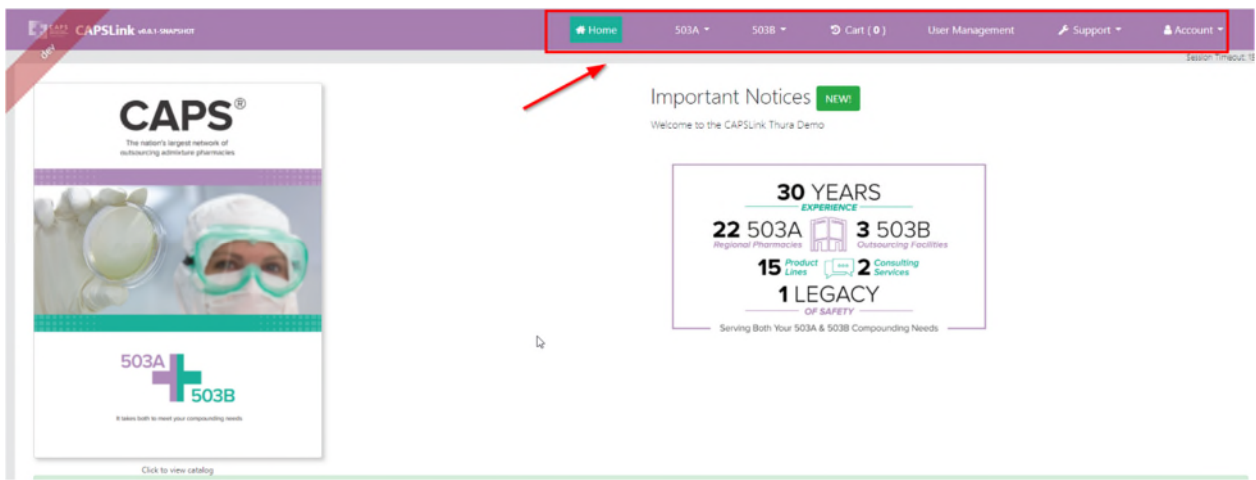

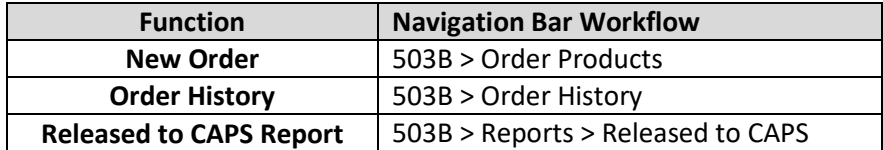

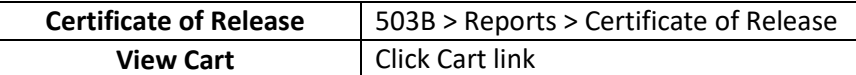

#### **Adding Items to your Shopping Cart**

To add items to your shopping cart go to **503B > Order Products**

- In the Order Quantity field enter the quantity (in cases) that you wish to order. You may adjust.
- You may adjust quantities up and down by clicking on the up/down arrow in the Order Quantity field.
- After you have entered your desired quantities you can add them to your cart by clicking the "Add to Cart" button. If you have ordered multiple items you can add them all to your cart with one click by clicking on the "Add All to Cart" button in the upper right of the screen.

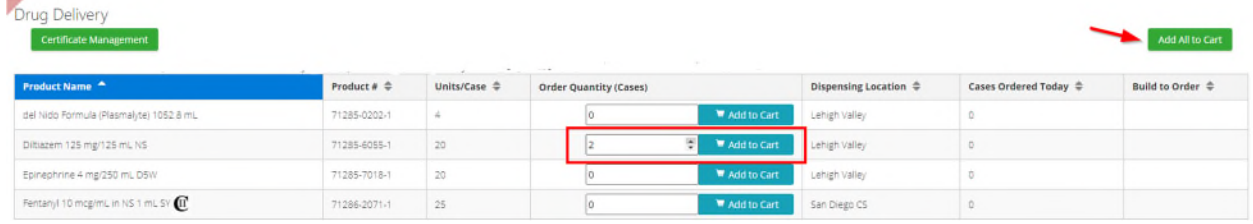

### **Accessing your Shopping Cart**

You can access your cart at any time by clicking on the "Cart" link on the Navigation bar.

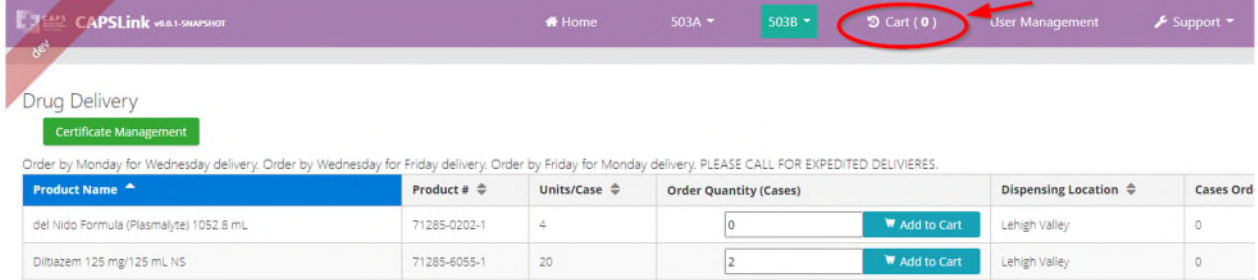

### **Editing and Submitting Your Order**

After clicking the "Cart" link the Shopping Cart will display

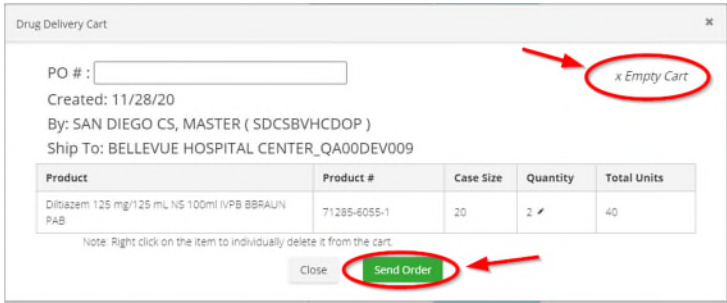

- In the Shopping Cart you may enter a VALID PO #
- If you would like to Empty your cart and start over you can click the "Empty Cart" button in the upper right.
- You may edit the quantity of any item by clicking the "Pencil" icon in the Quantity field then typing in a new quantity or adjusting the quantity with the up/down arrow.
- You may remove an individual item from the cart by right clicking on the item and then Delete.
- When your order is ready to send to CAPS click the "Send Order" button. An Order Confirmation will display

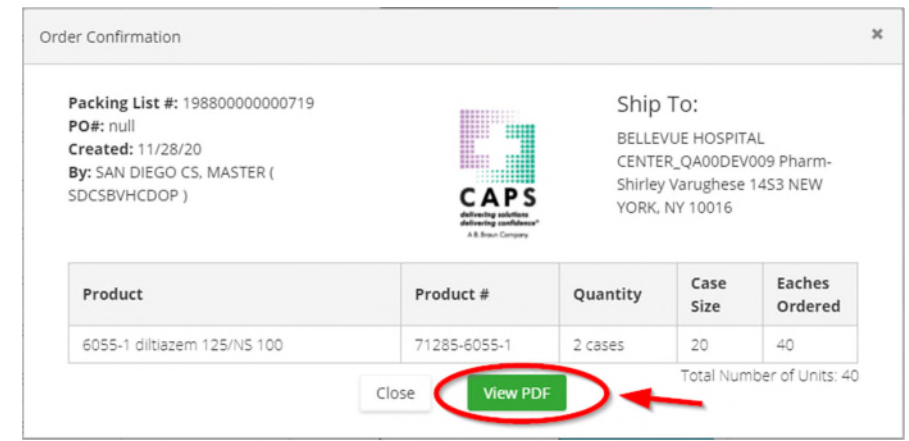

 You may view/print a pdf of your Order Confirmation by clicking on the "View PDF" button.

# **Order History**

You can view your order history by going to 503B > Order History from the Navigation bar.

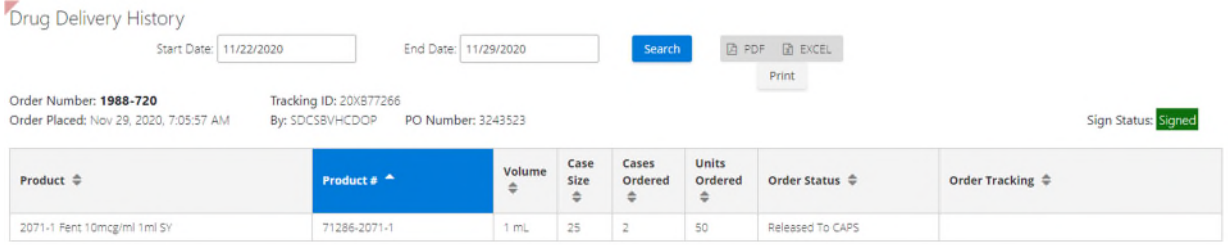

- Filter the list by entering in a date range in the start and end date fields and clicking Search
- View/Save the order history by clicking on the "PDF" or "EXCEL" buttons, then clicking "Print".

# **Signing a CSOS Order**

**Note:** Prior to placing a CSOS order you must be registered for RCS (Remote Certificate Store). For detailed registration instructions refer to the "CAPSLink 2.0 Guide for RCS Registration" training document.

After placing a controlled substance order there will be a "Sign Order" button on your Order Confirmation screen.

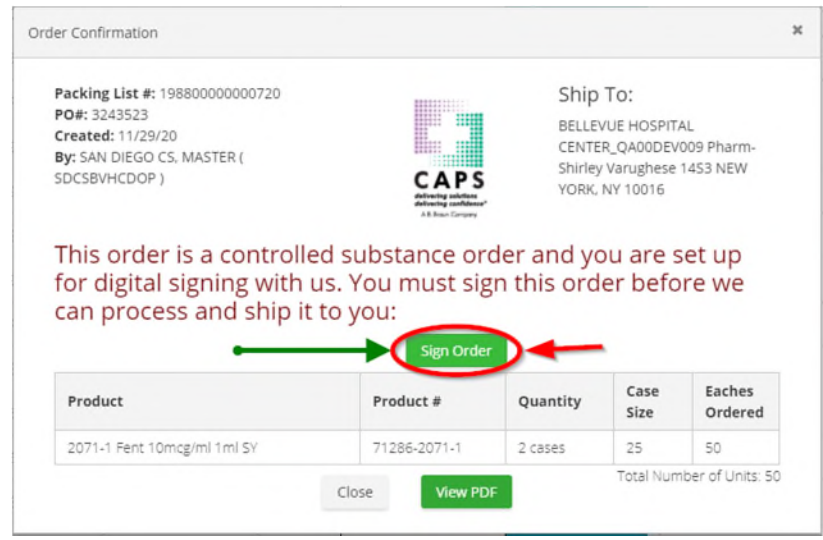

 Click the "Sign Order" button to sign your order using CSOS. When prompted, enter the password for your signing certificate.

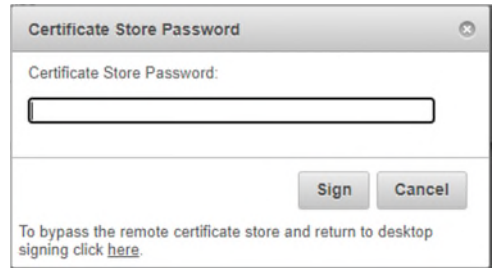

If your signing was successful you will receive a confirmation.

Order Signed Successfully!

Thank you, your CSOS order was successfully signed and transmitted.

#### Note:

- Your order cannot contain both CII and non-CII products.
- After placing your order a controlled substance order can be signed for later through Order History by clicking on the "Click to Sign" button.

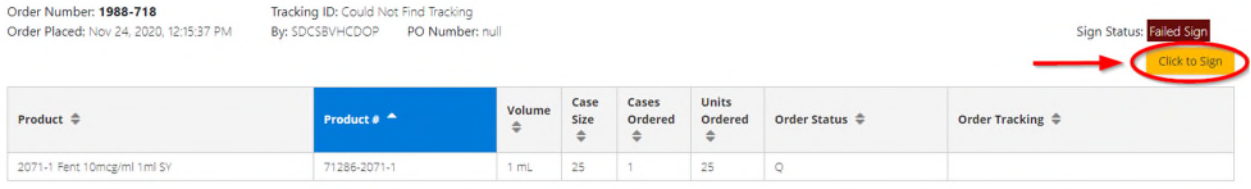